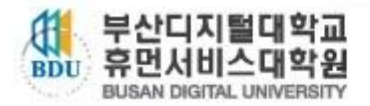

# 공인인증서 매뉴얼

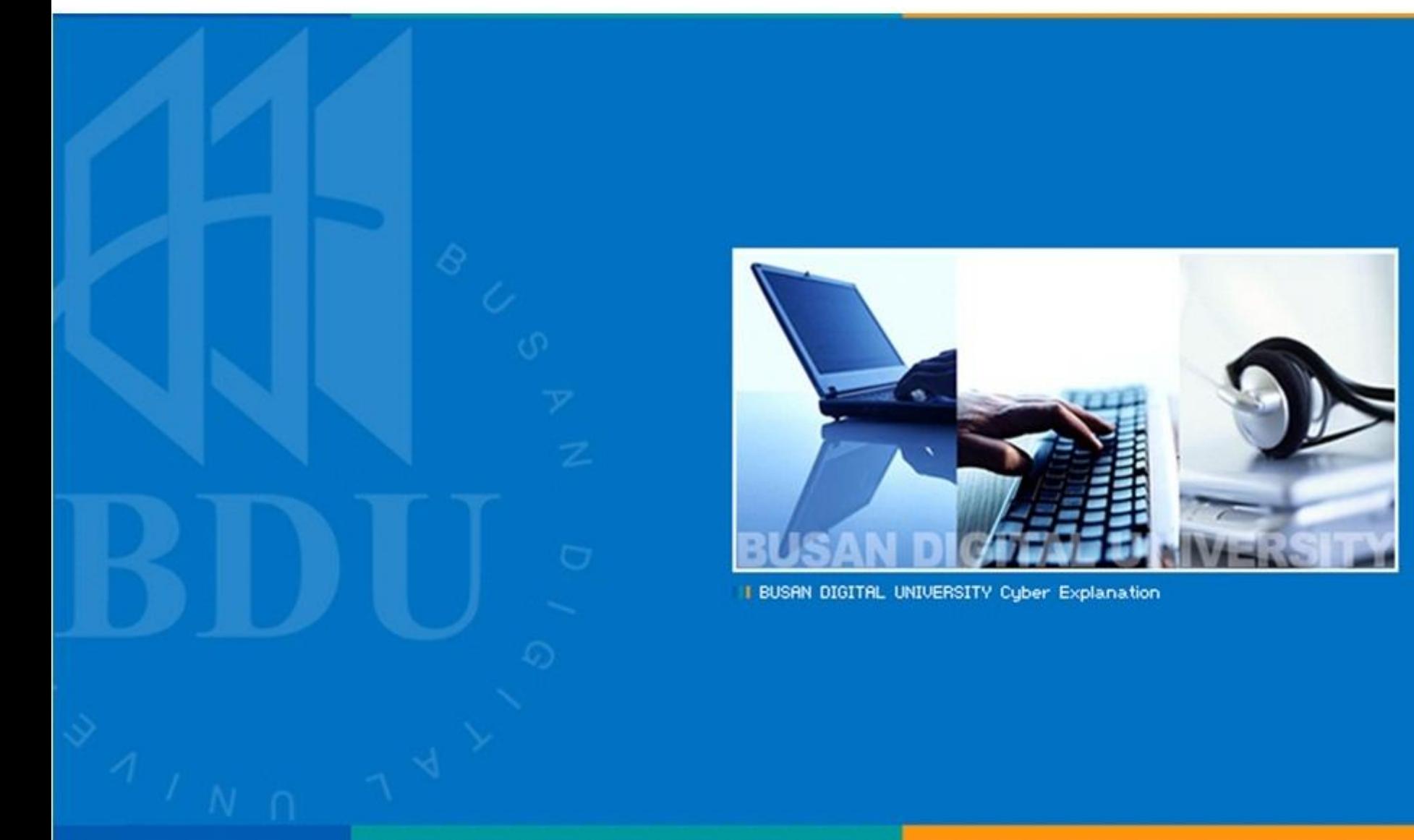

## 공인인증서 신청 및 발급

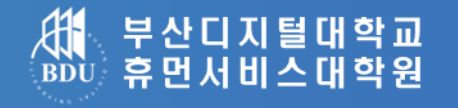

- 제일 먼저 **은행에 직접 방문**하여 **인터넷뱅킹 신청**.

- 신청 후 사용하고자 하는 컴퓨터에서 해당 은행 홈페이지의 **공인인증서** 발급.

※ 인터넷뱅킹 신청과 공인인증서 발급 절차는 은행마다 다르기 때문에 인터넷뱅킹 신청 시 발급 방법을 충분히 숙 지.

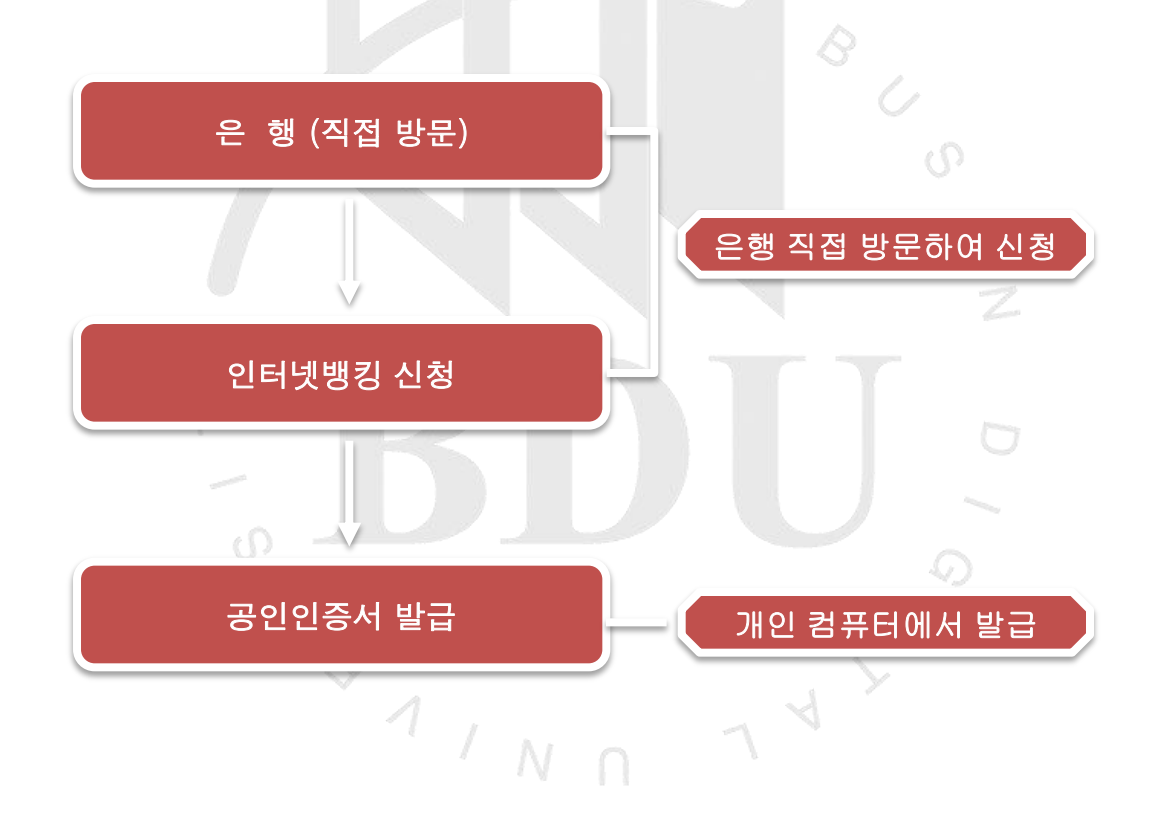

### 인증서 발급 절차 (예 : 농협)

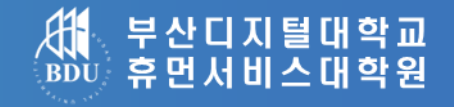

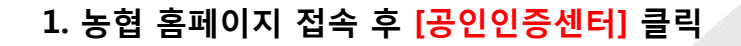

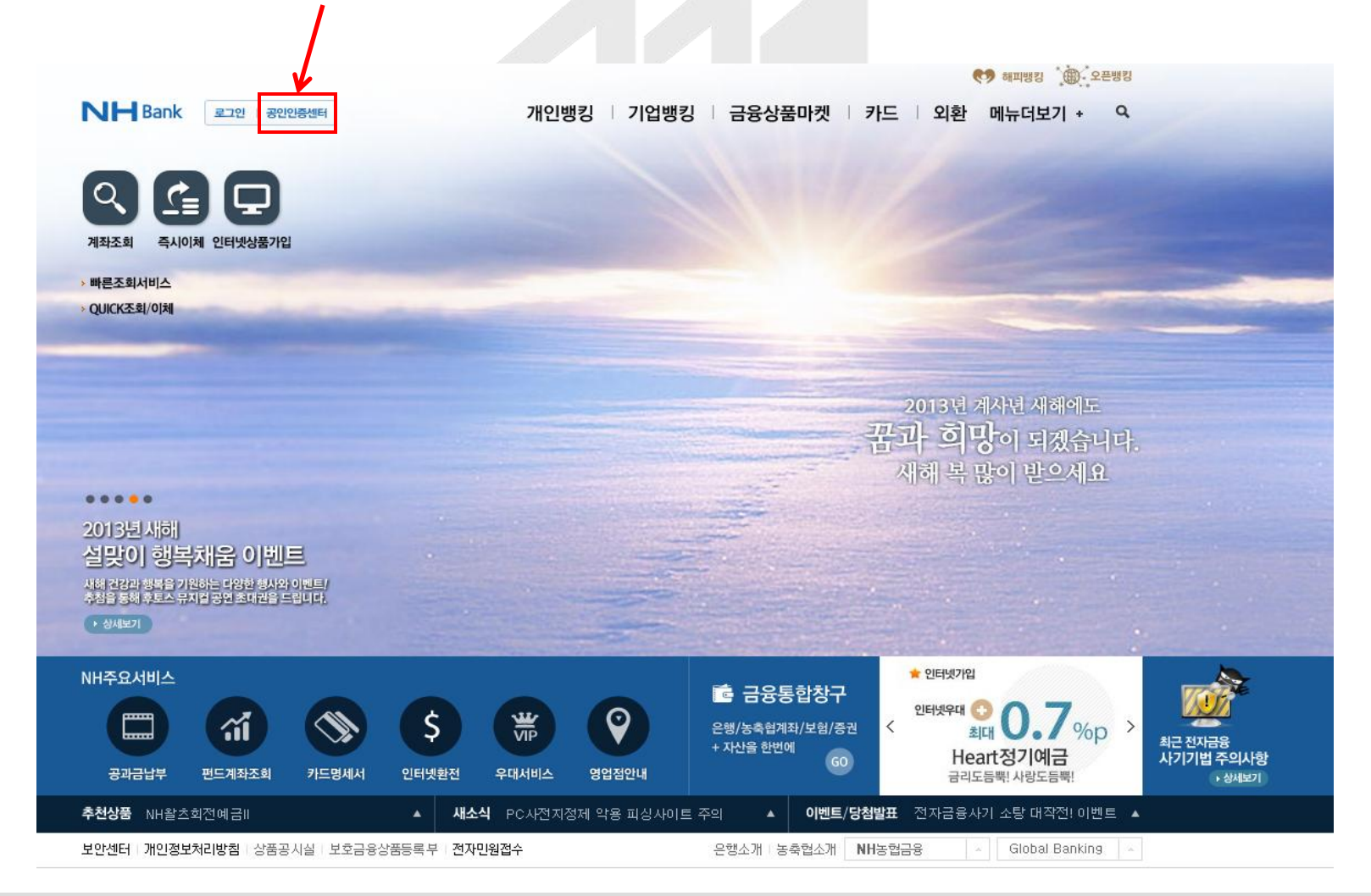

### http://grad.bdu.ac.kr

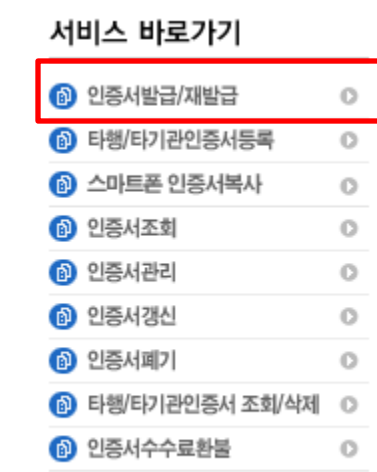

<sup>3</sup> 인증서수수료정보조회

O

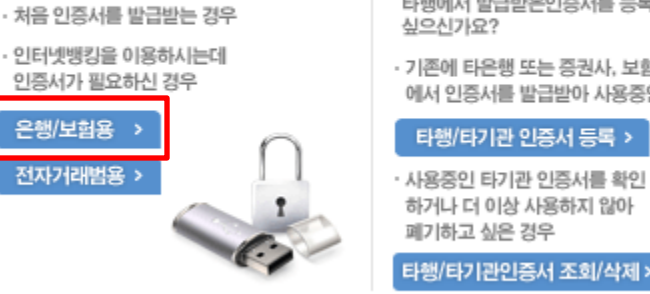

인증서 발급

개인공인인증서를 발급받으세요.

인터넷뱅킹이 처음이세요?

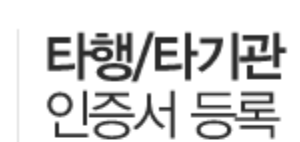

타행에서 발급받은인증서를 등록하고 신으시가요?

타행/타기관 인증서 등록 >

하거나 더 이상 사용하지 않아

타행/타기관인증서 조회/삭제 >

폐기하고 싶은 경우

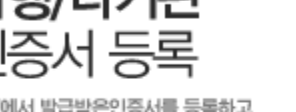

· 기존에 타은행 또는 증권사, 보험사, 공공기관 에서 인증서를 발급받아 사용중인 경우

۰

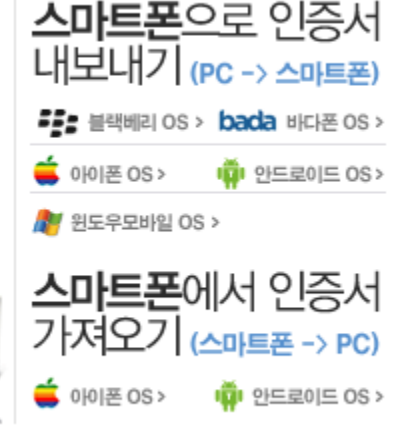

### $\circ$  $\mathcal{D}$ ◇  $\overline{\mathcal{A}}$ N

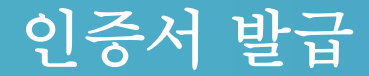

2-1) 공인인증서 발급/재발급 (인증서 종류선택)

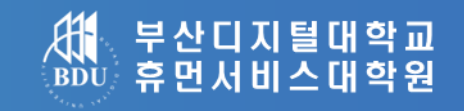

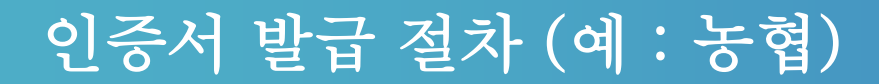

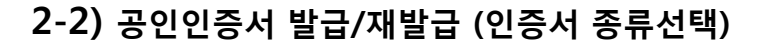

- 이용자 ID, 주민등록번호 입력, 인증서구분(은행/보험용 공인인증서(무료)) 클릭 -> 확인

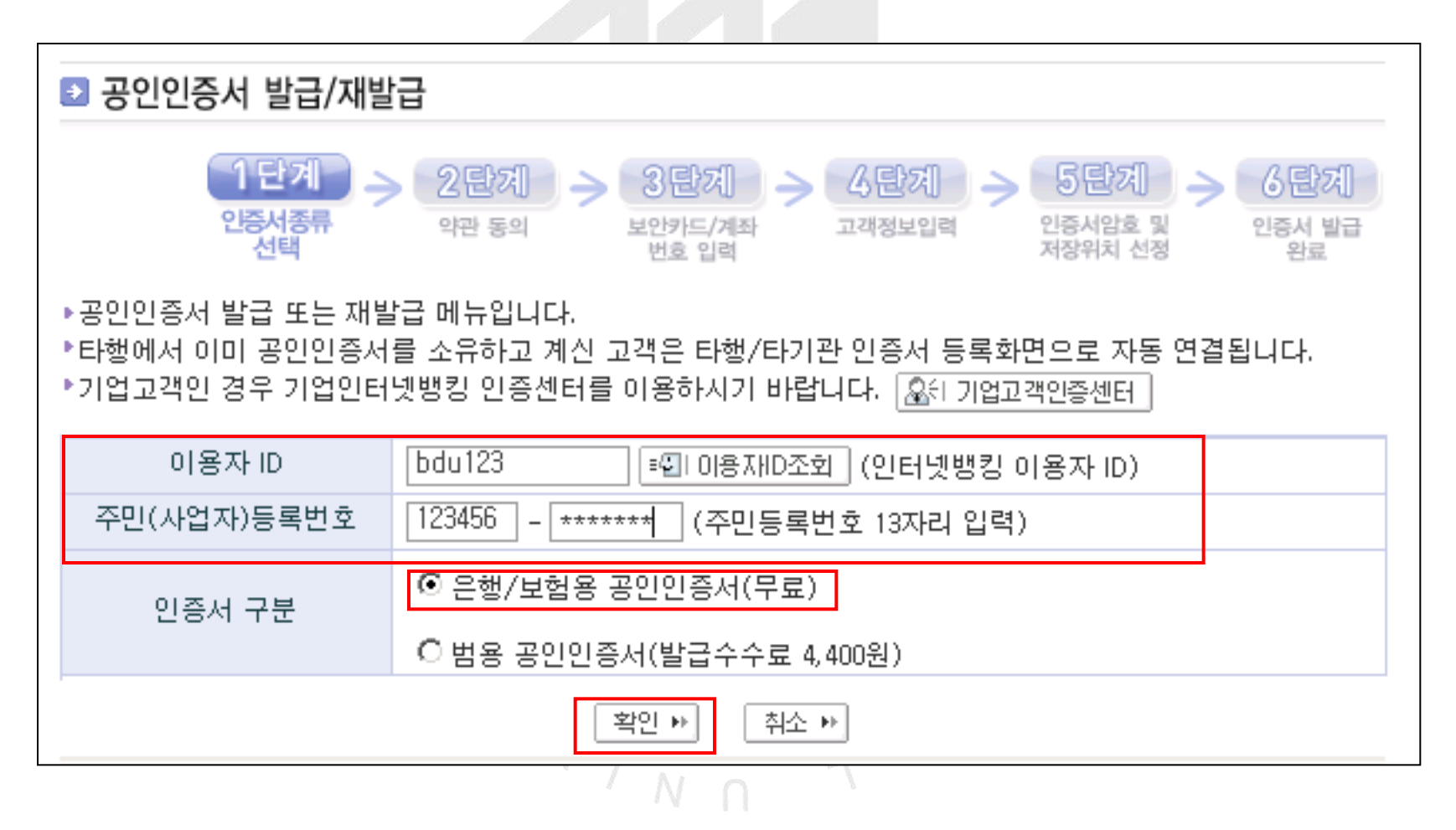

부산디지털대학교 휴먼서비스대학원

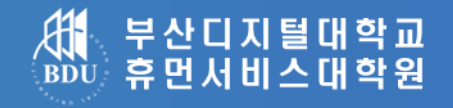

#### 2-3) 공인인증서 발급/재발급 (약관동의)

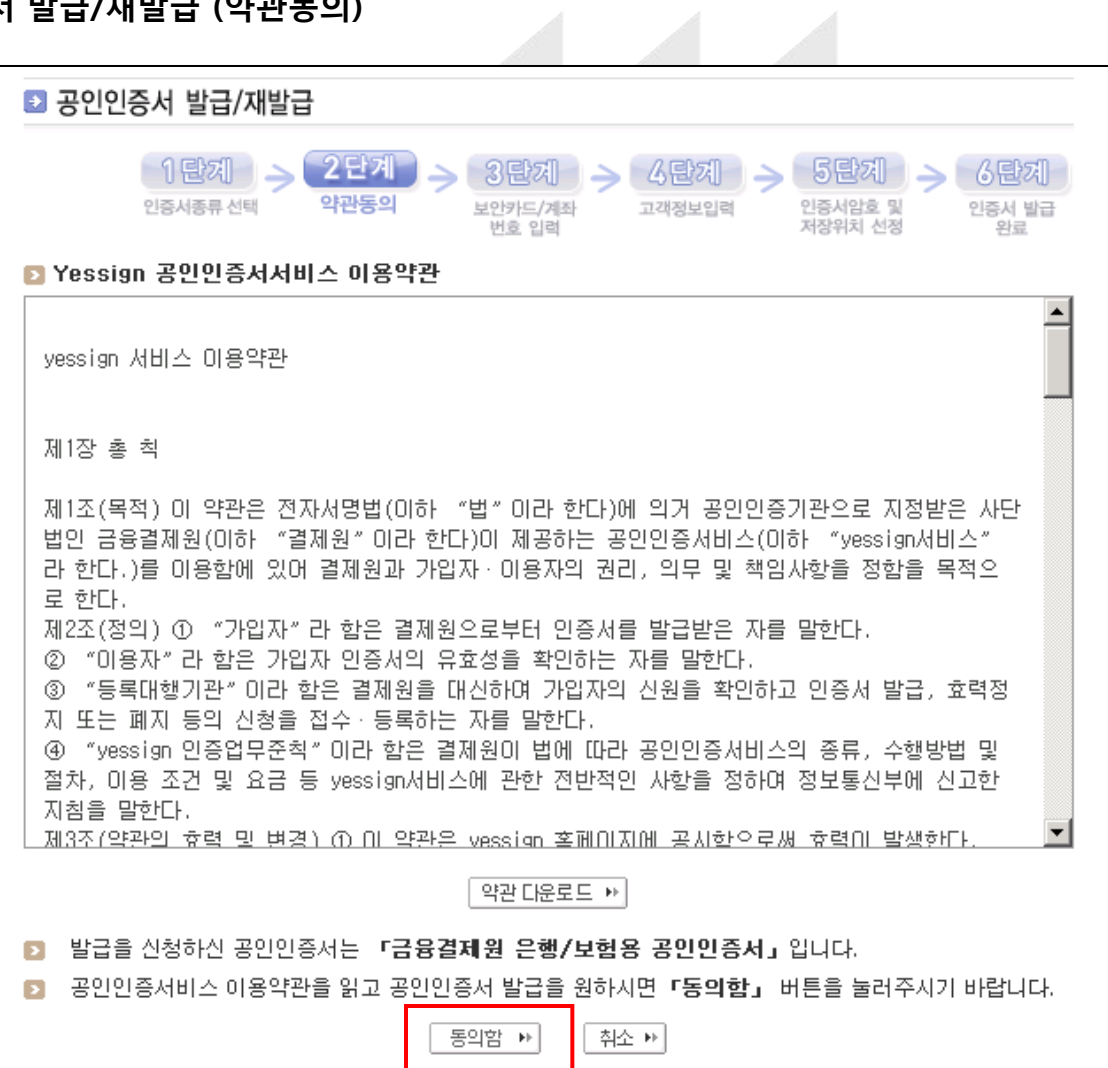

인증서 발급 절차 (예 : 농협)

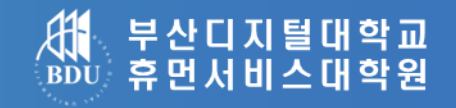

#### 2-4) 공인인증서 발급/재발급 (약관동의)

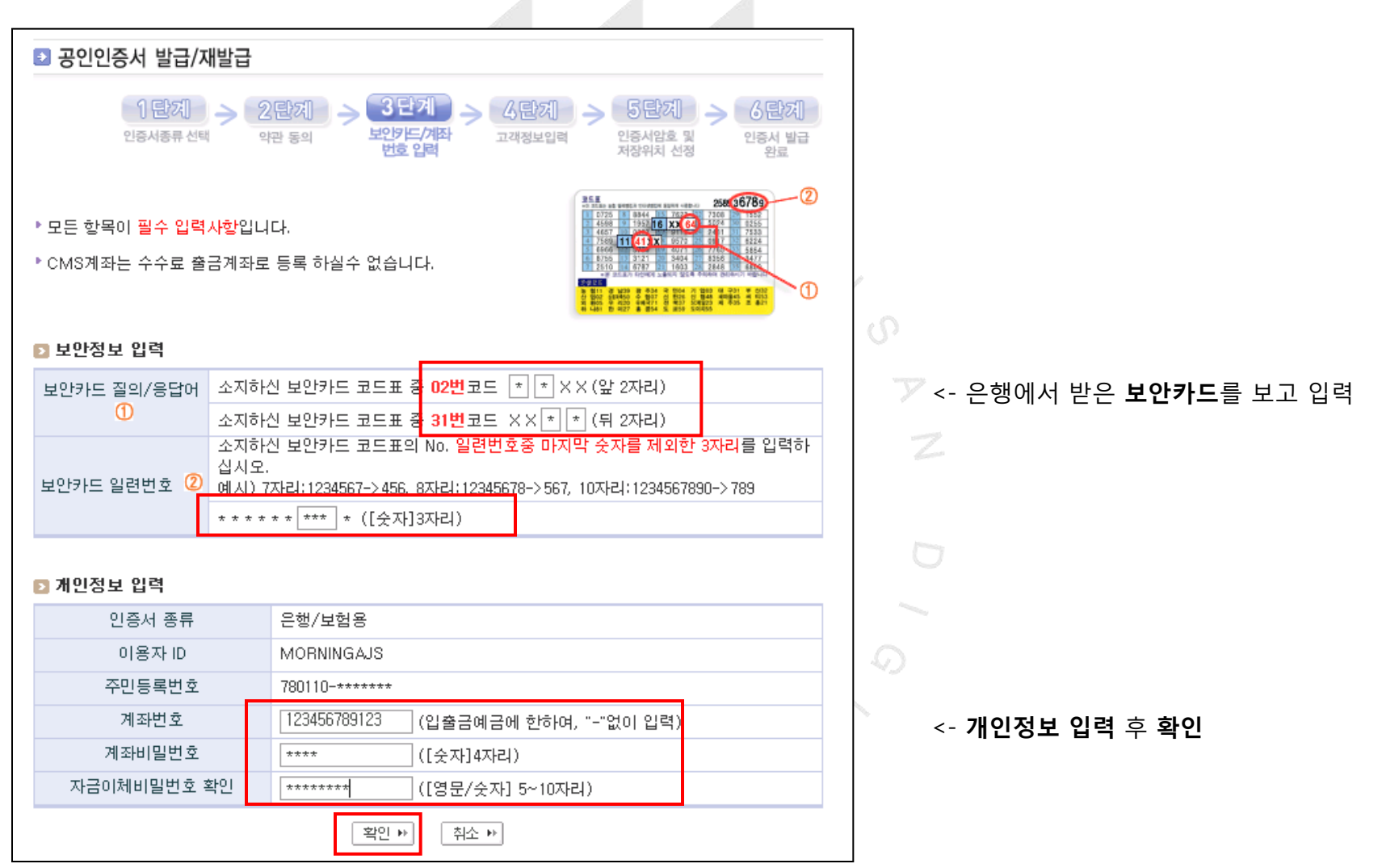

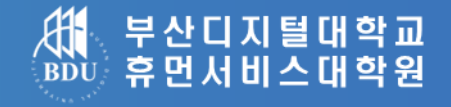

#### 2-5) 공인인증서 발급/재발급 (고객정보 입력)

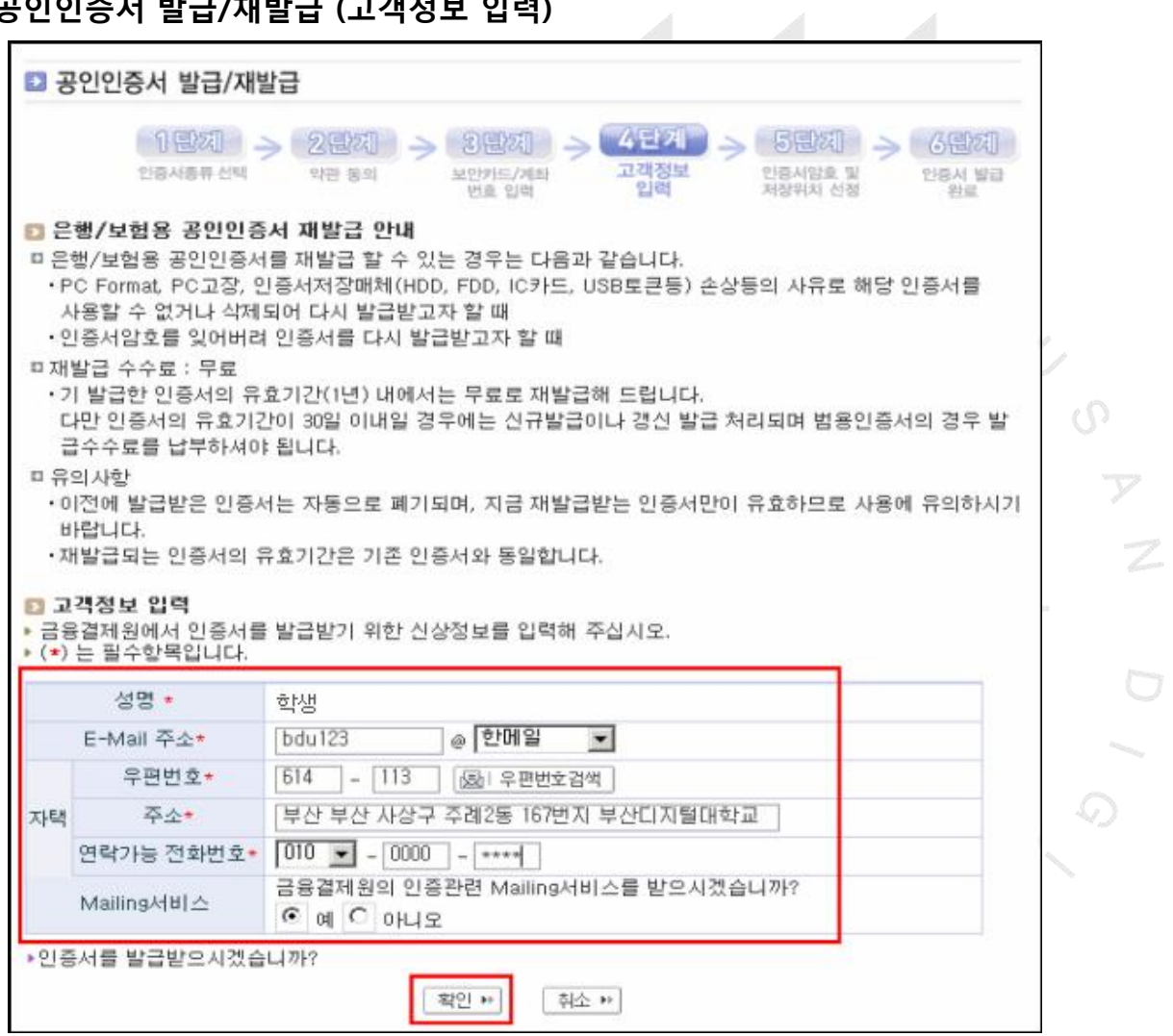

http://grad.bdu.ac.kr

 $\Box$ 

## 인증서 발급 절차 (예 : 농협)

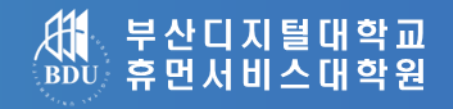

#### 2-6) 공인인증서 발급/재발급 (인증서암호 및 저장위치 선정)

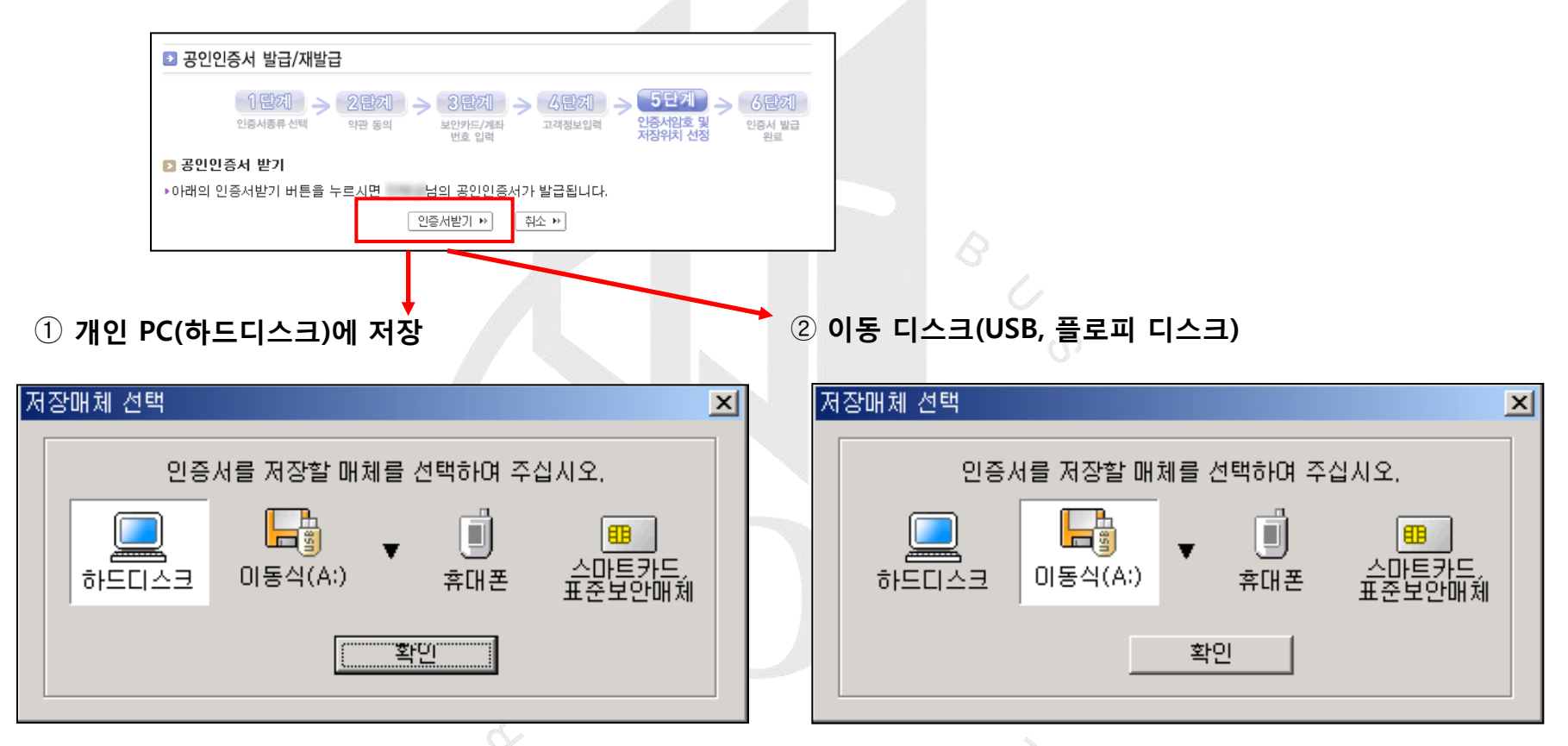

▲ 개인PC에 저장하실 경우 집 외에 다른 곳(직장, PC방) 에서 로그인 할 때 공인인증서를 다시 발급 받아야 함.

▲ 보안상으로 안전하며 원하는 곳(집, 직장, PC방)에서 로그 인 가능, 그러나 로그인 할 때 마다 이동디스크를 접속 해야 되는 번거로움이 있음.

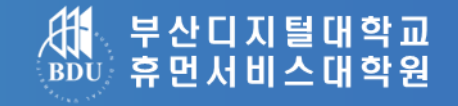

#### 2-7) 공인인증서 발급/재발급 ( 인증서 발급 완료 )

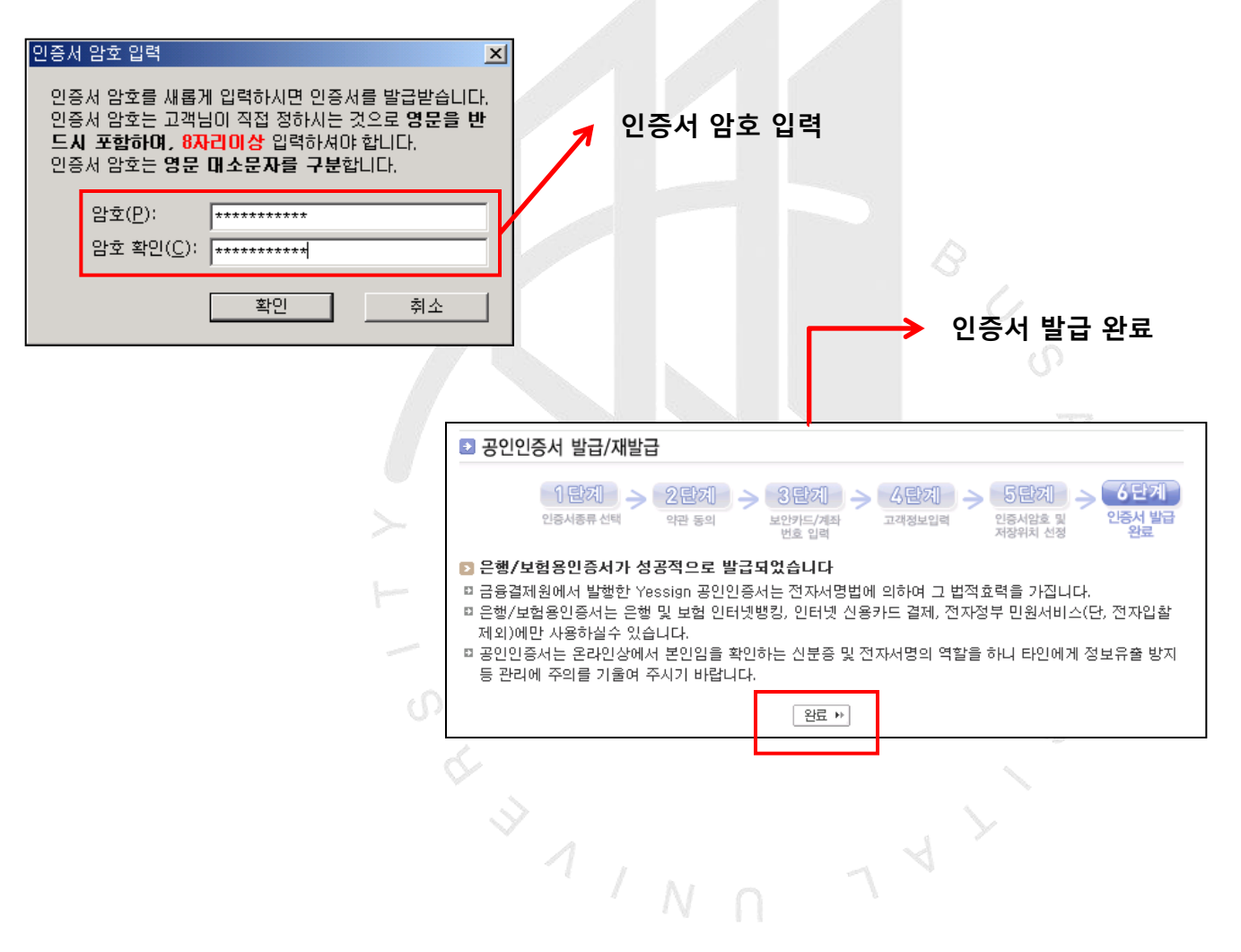

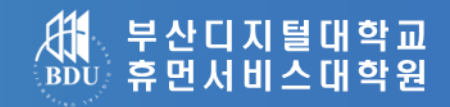

# 공인인증서로그인 클릭

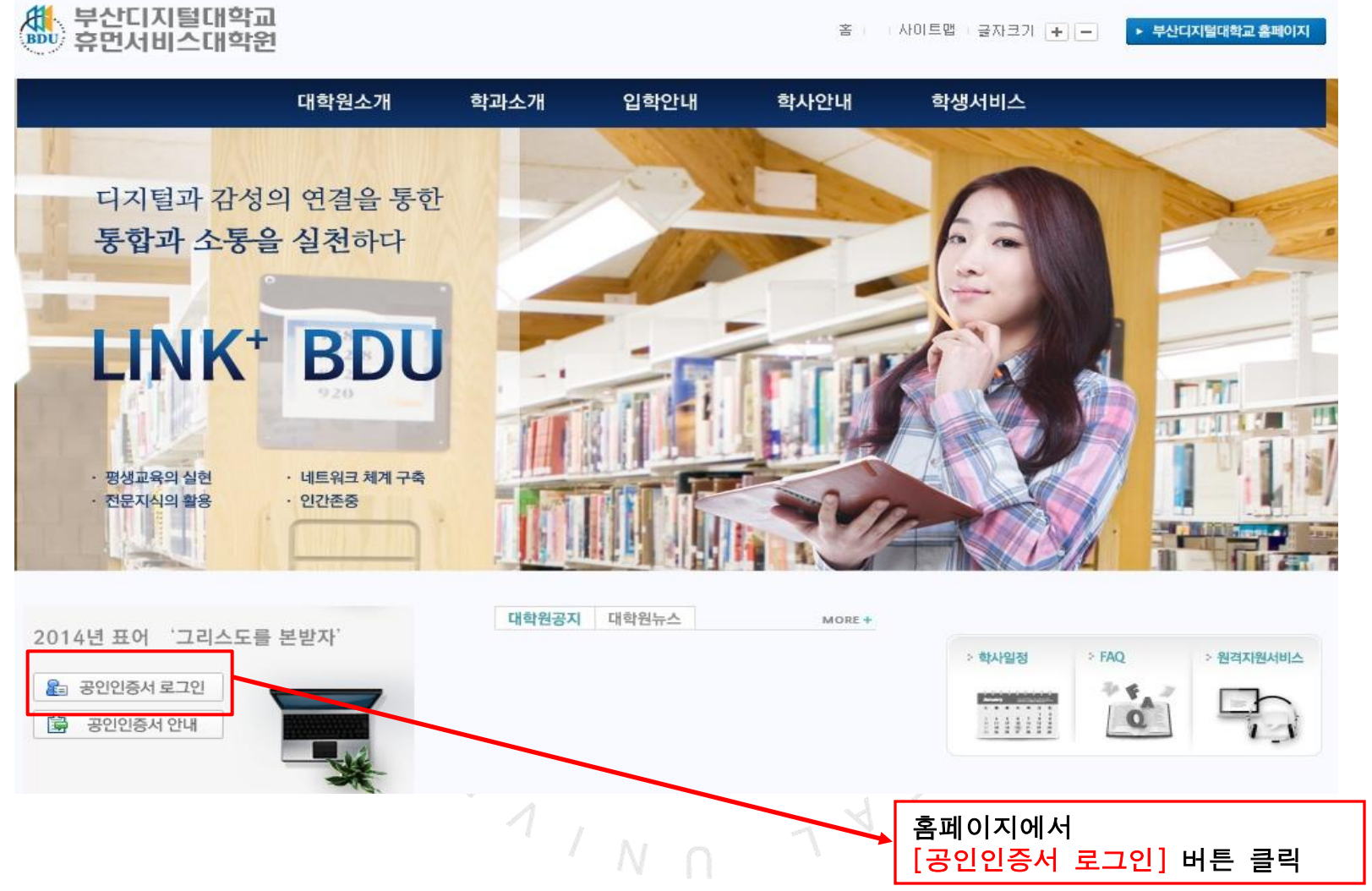

### ActiveX Control 설치

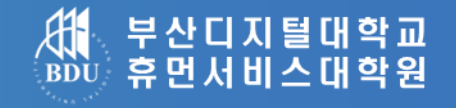

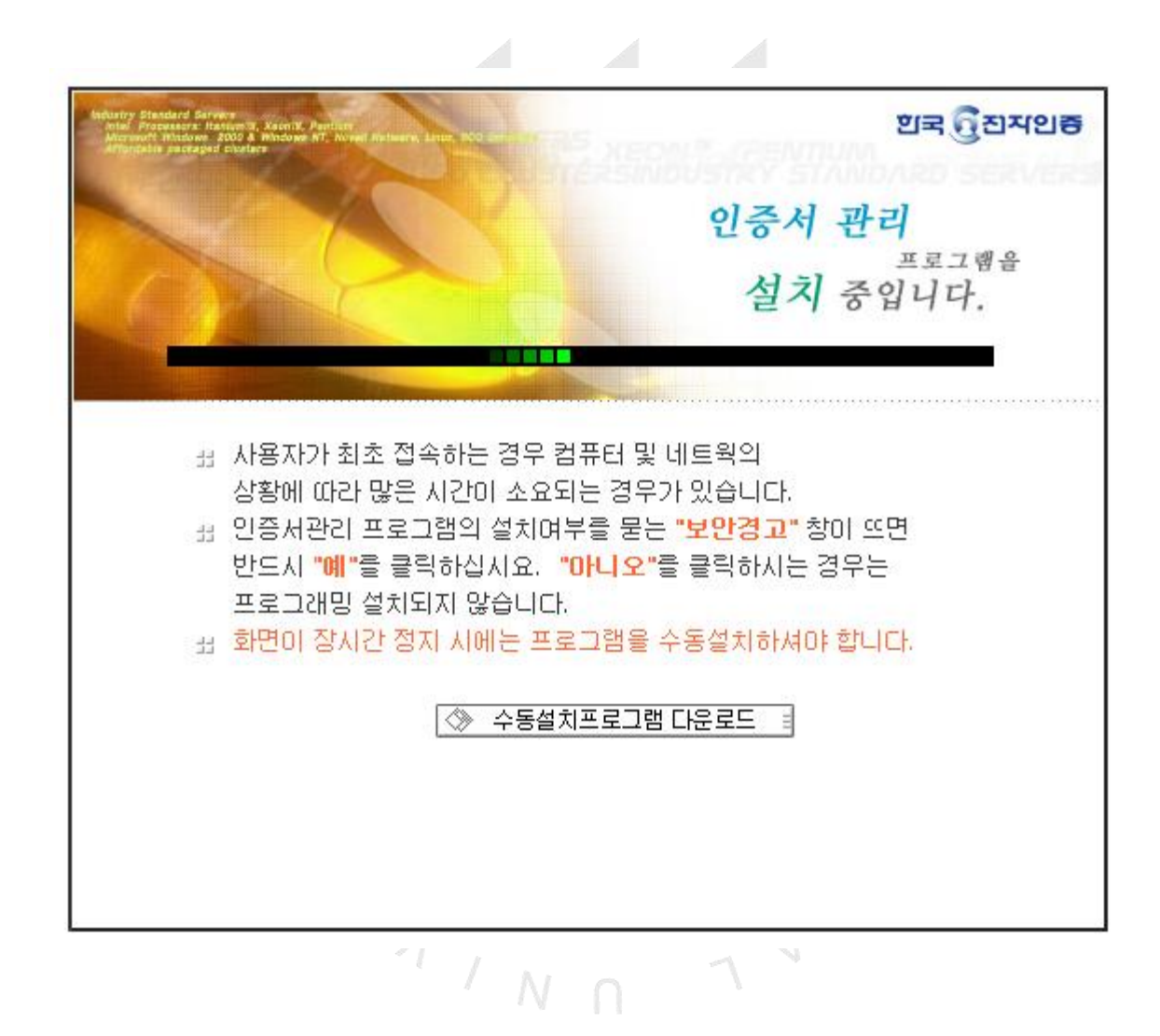

## 공인인증서 등록 #1

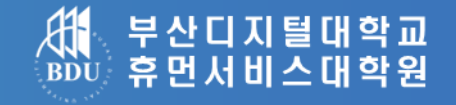

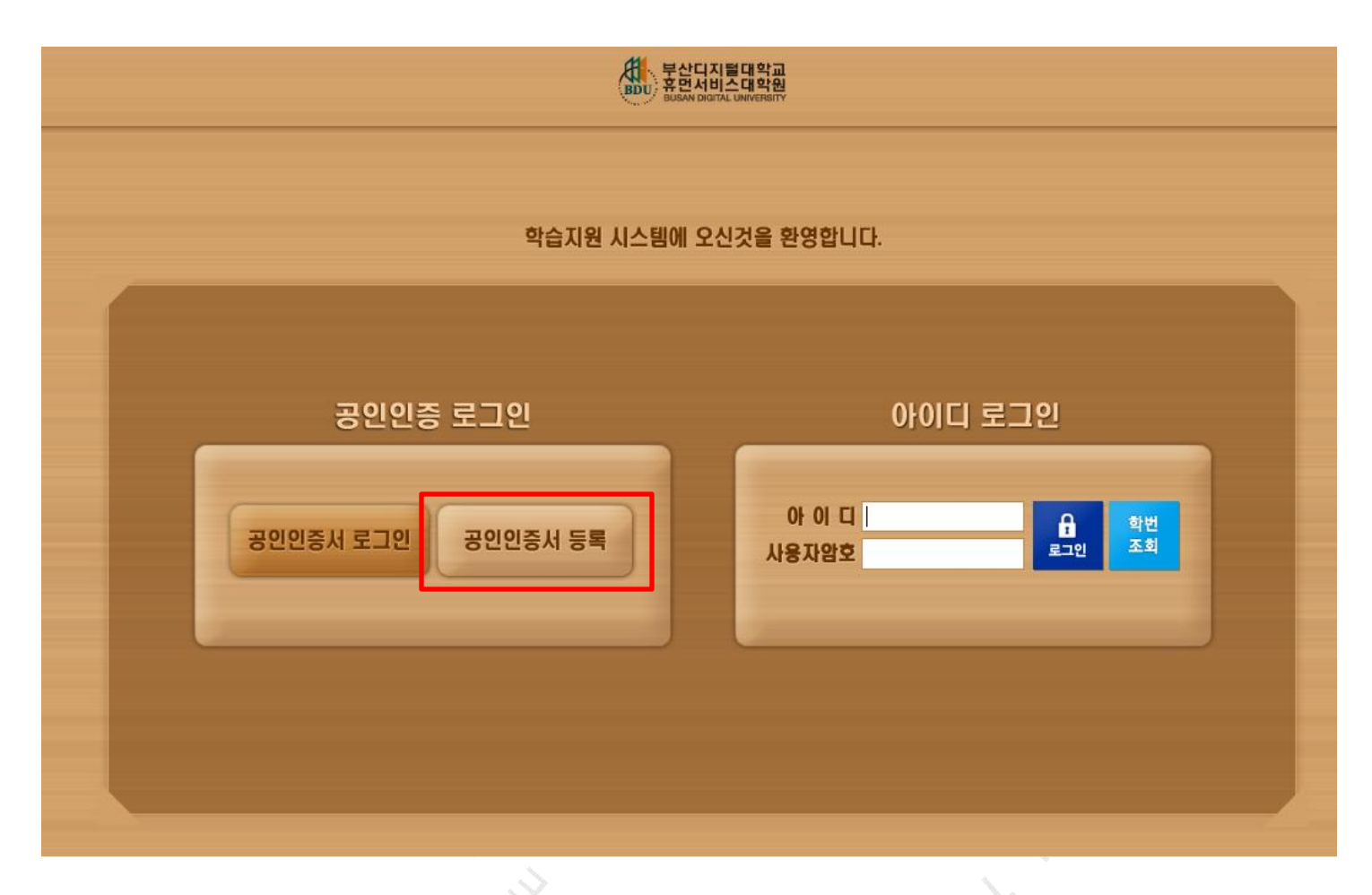

※ 최초 한번은 학생 확인과정을 거쳐야 합니다.N  $\cap$ 

### http://grad.bdu.ac.kr

∙ 학번을 입력하실 때 반드시 대문자 G를 입력해주시기 바랍니다.

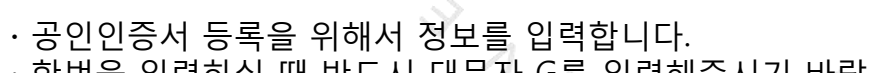

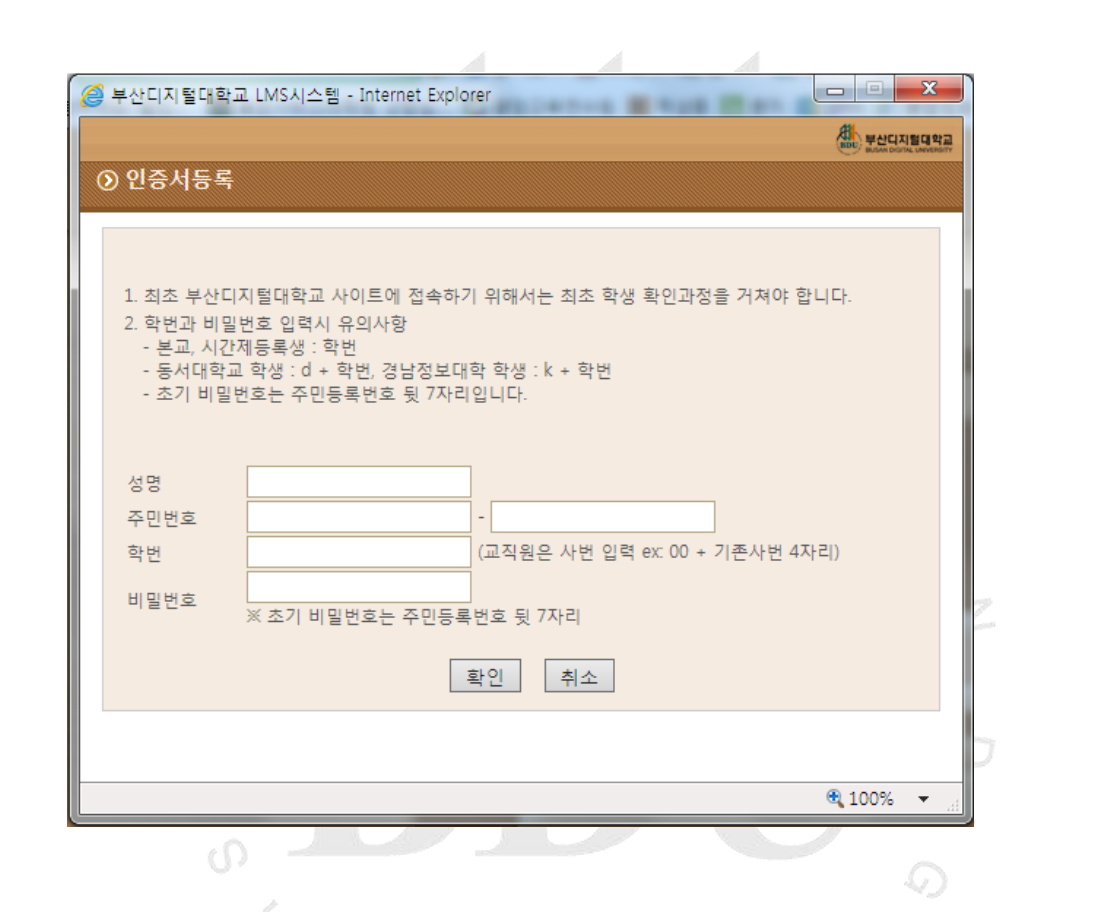

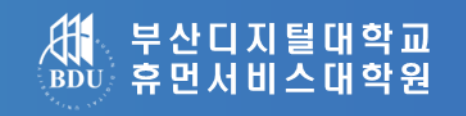

## 공인인증서 등록 #2

# 공인인증서 등록 #3

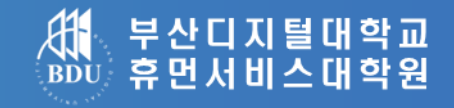

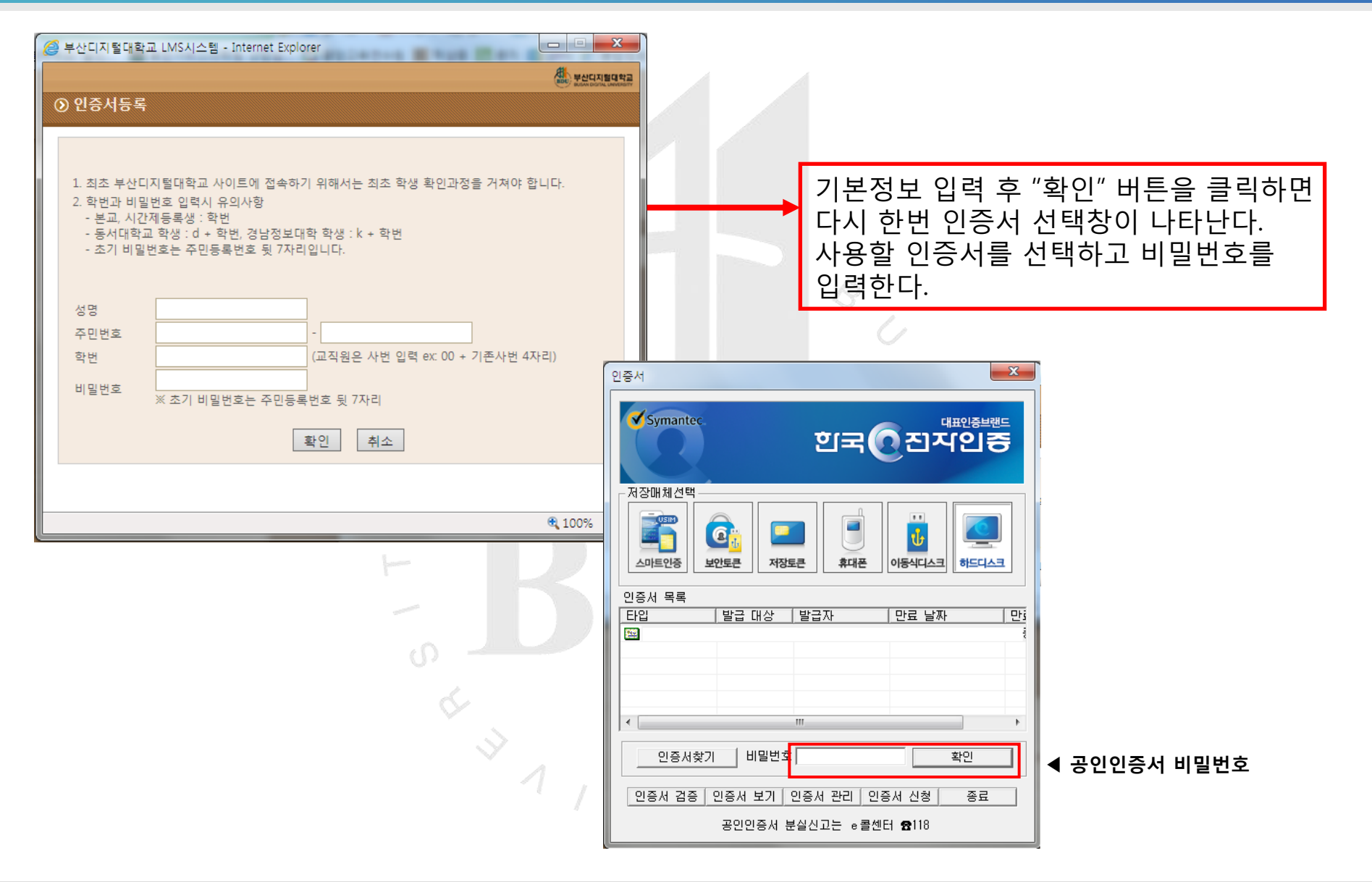

### 보안로그인 완료

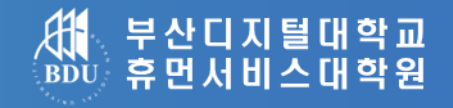

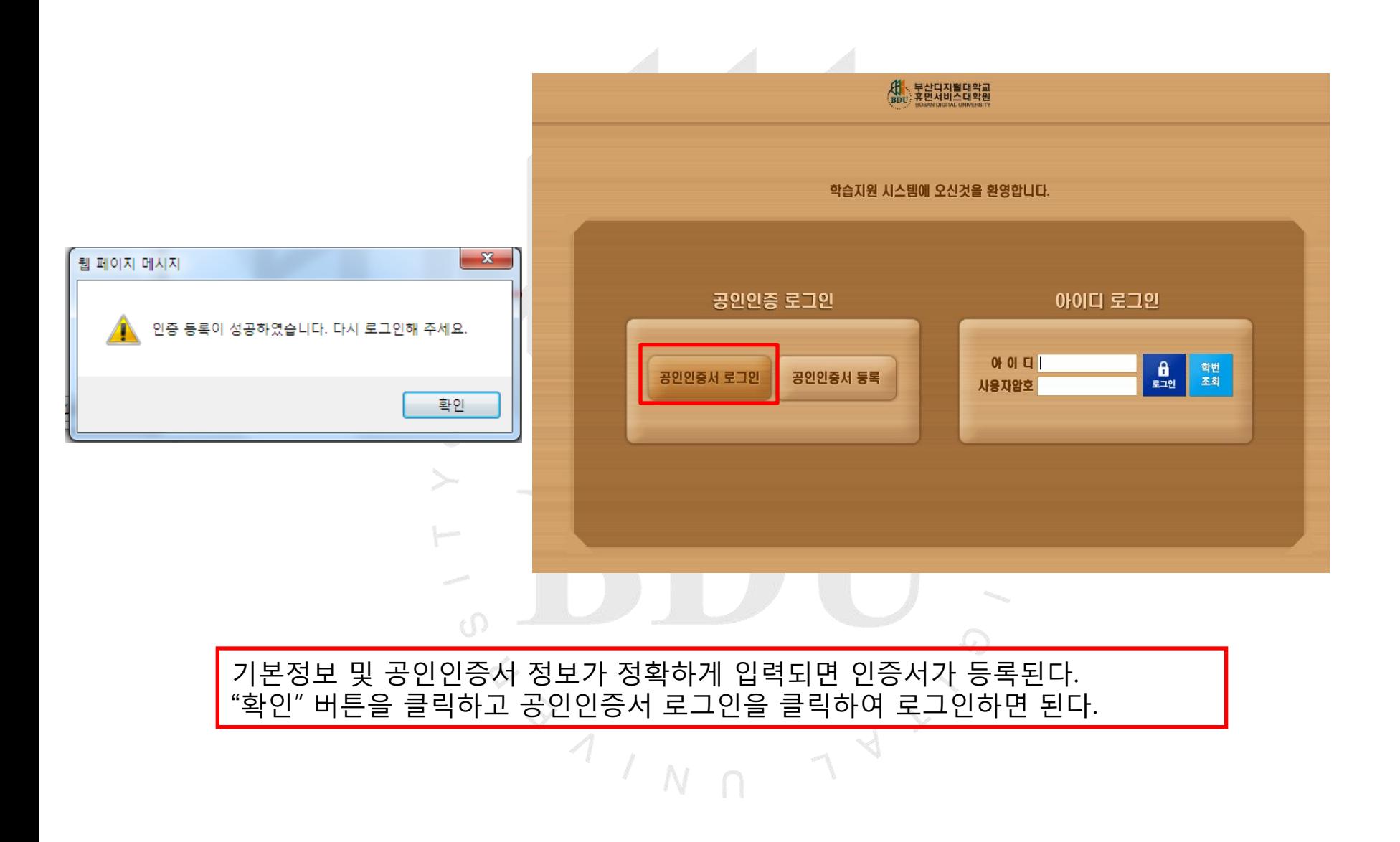

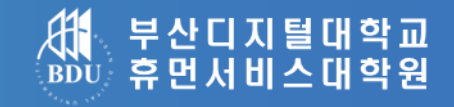

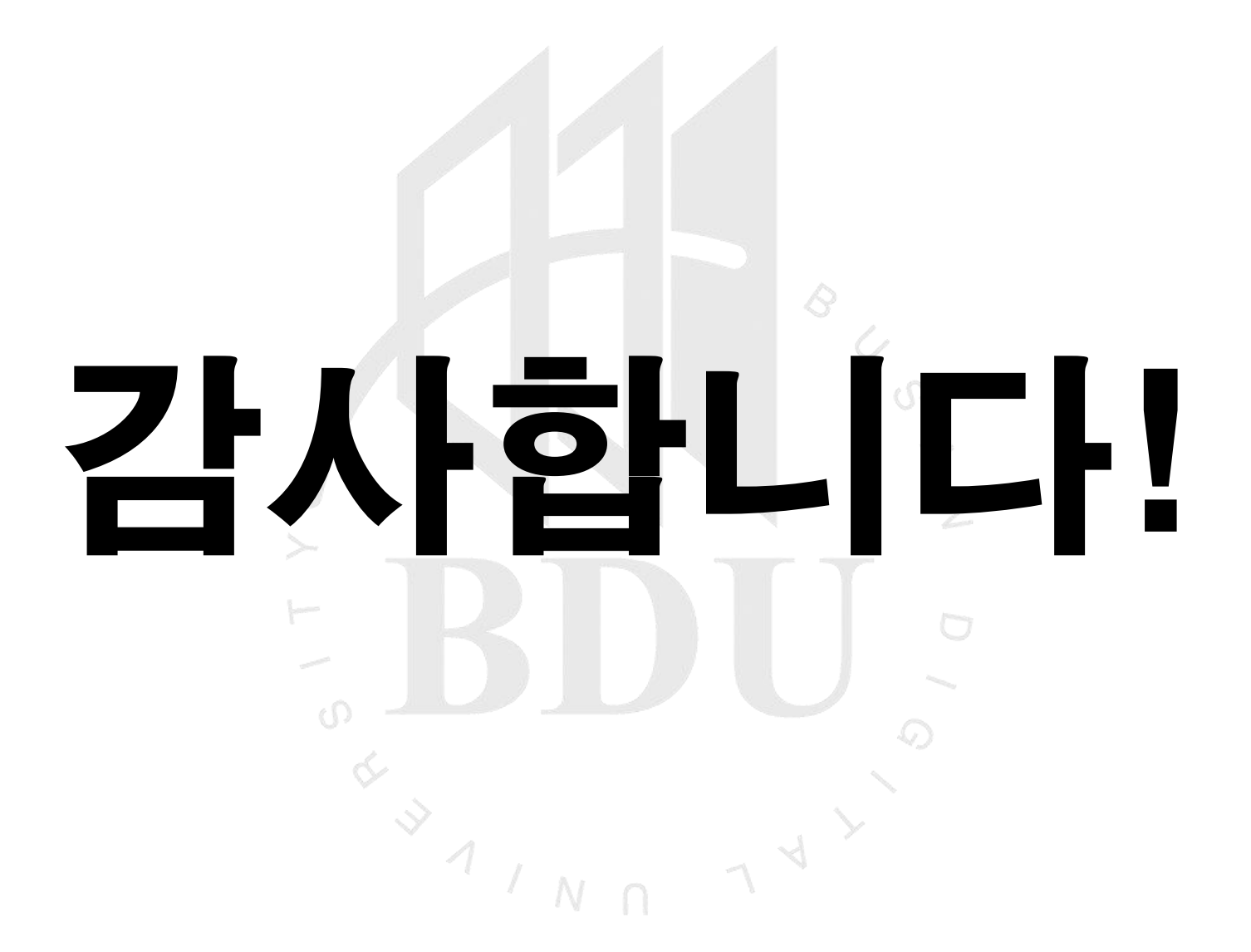